# Certificate Issuance **Service** Operating Manual

Application Procedure for Graduates

January 12, 2024 NTT-W

### Table of Contents

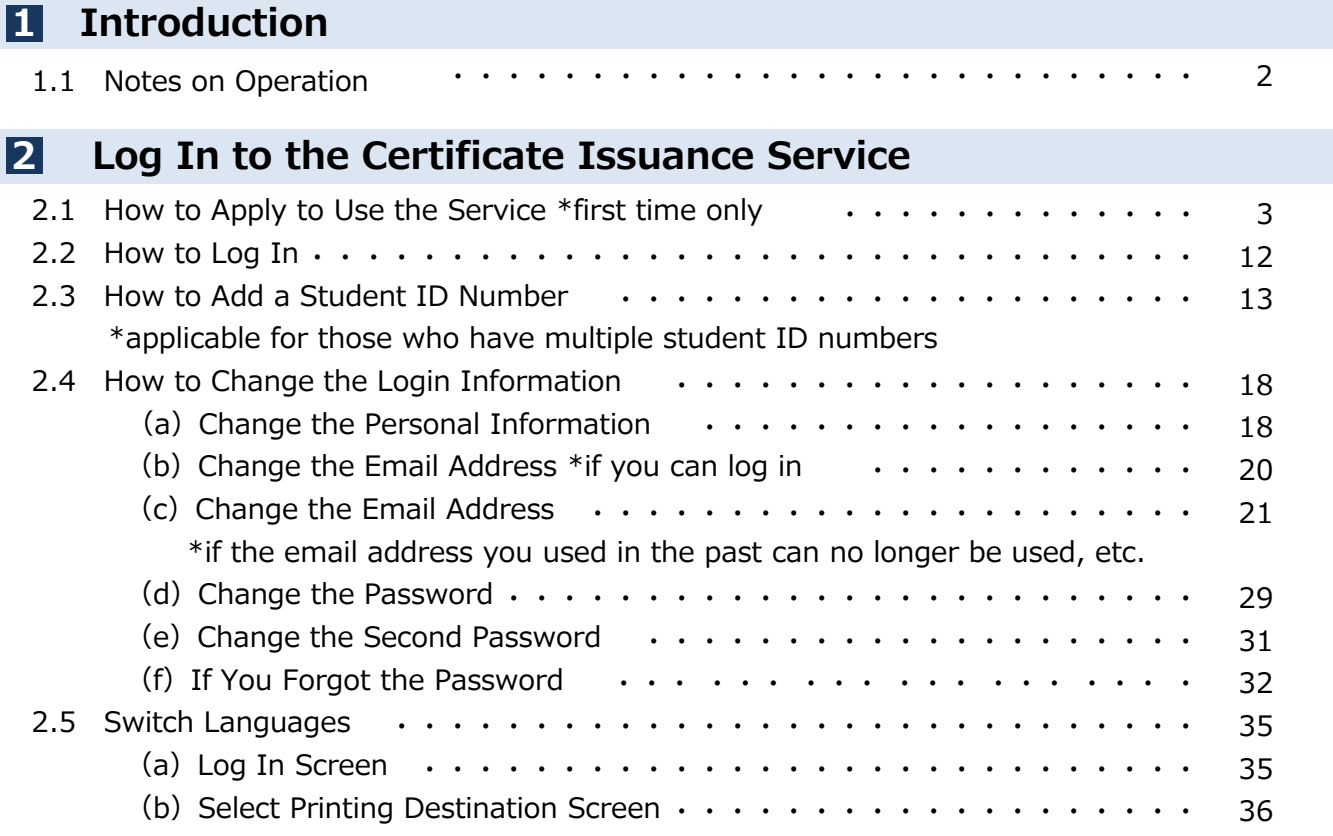

1 **Introduction** 

### 1.1 Notes on Operation

### System Requirements and Operation Confirmation Terminals

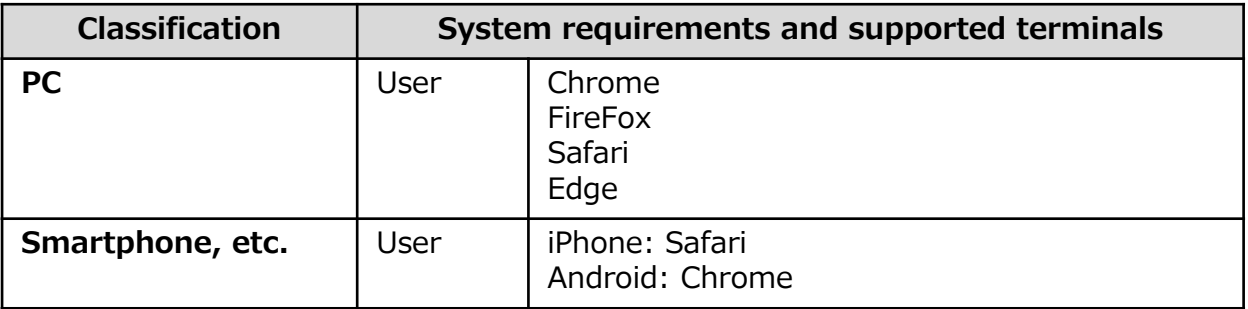

\*The operation confirmation terminals have been determined as a result of checking and do not guarantee proper operation.

\*The images may not be properly displayed depending on the model or browser.

\*The operation was confirmed with the latest version as of the date when it was performed. \*The service may be available from a terminal that does not meet the system requirements described in the terms of use or other than the operation confirmation terminals, but NTT West does not guarantee proper operation with such a terminal. Some of the screens may not be displayed or work correctly.

#### Inquiry about the System

◆NTT West Call Center for Certificate Issuance Service

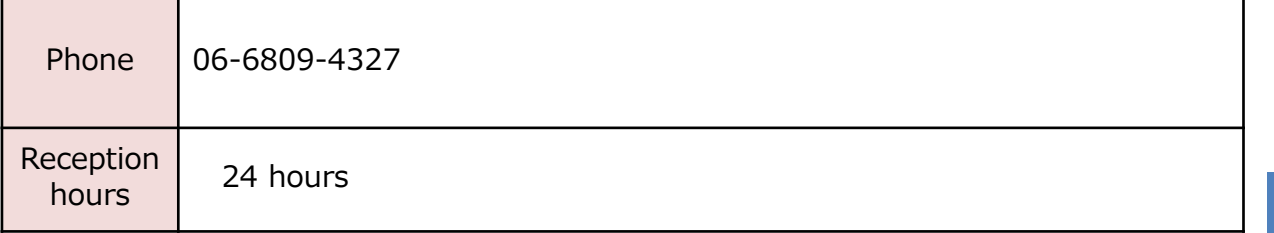

\*The screen images shown below are samples only. For actual operation, follow the on-screen instructions.

### **2.1 How to Apply to Use the Service \*first time only**

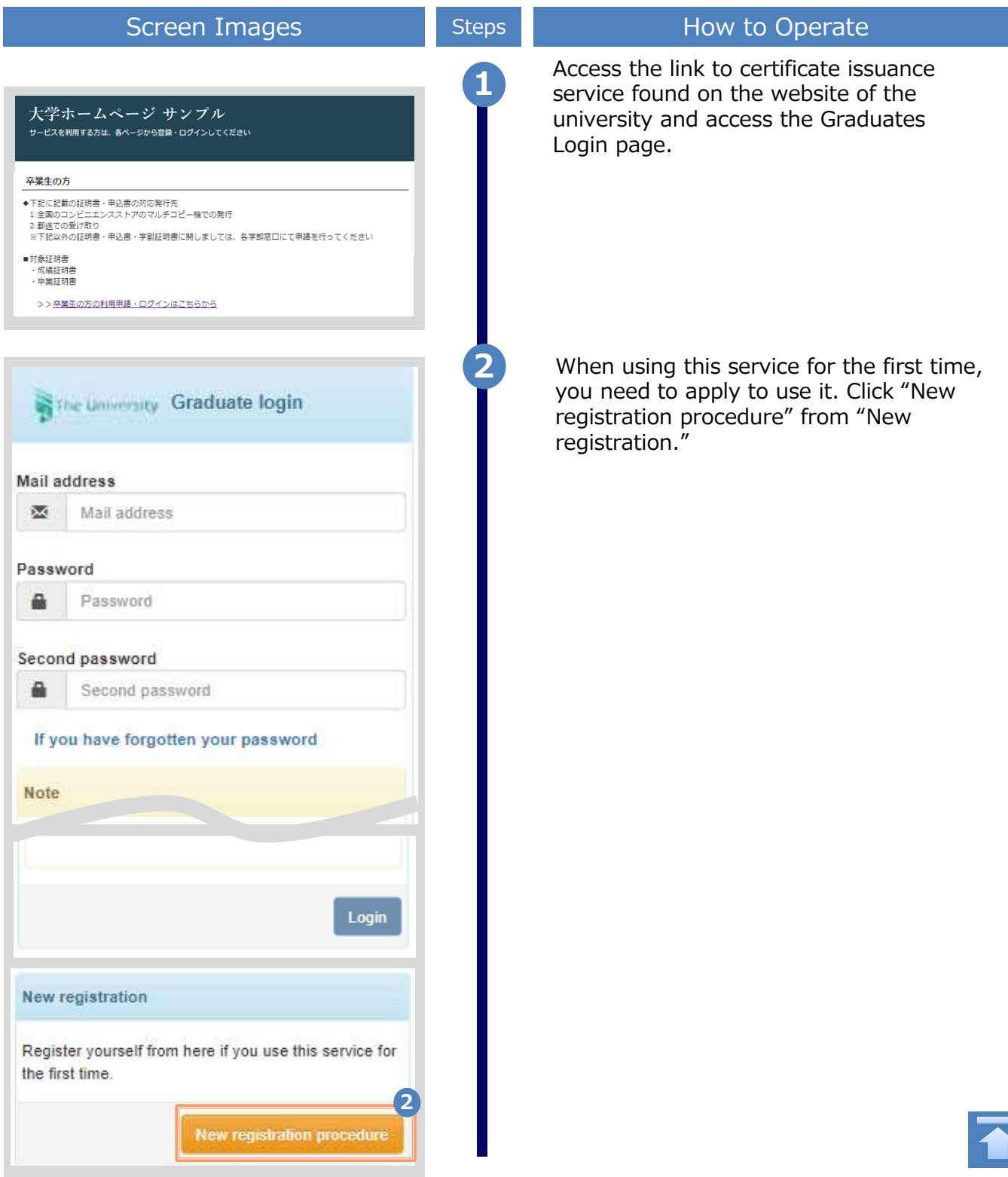

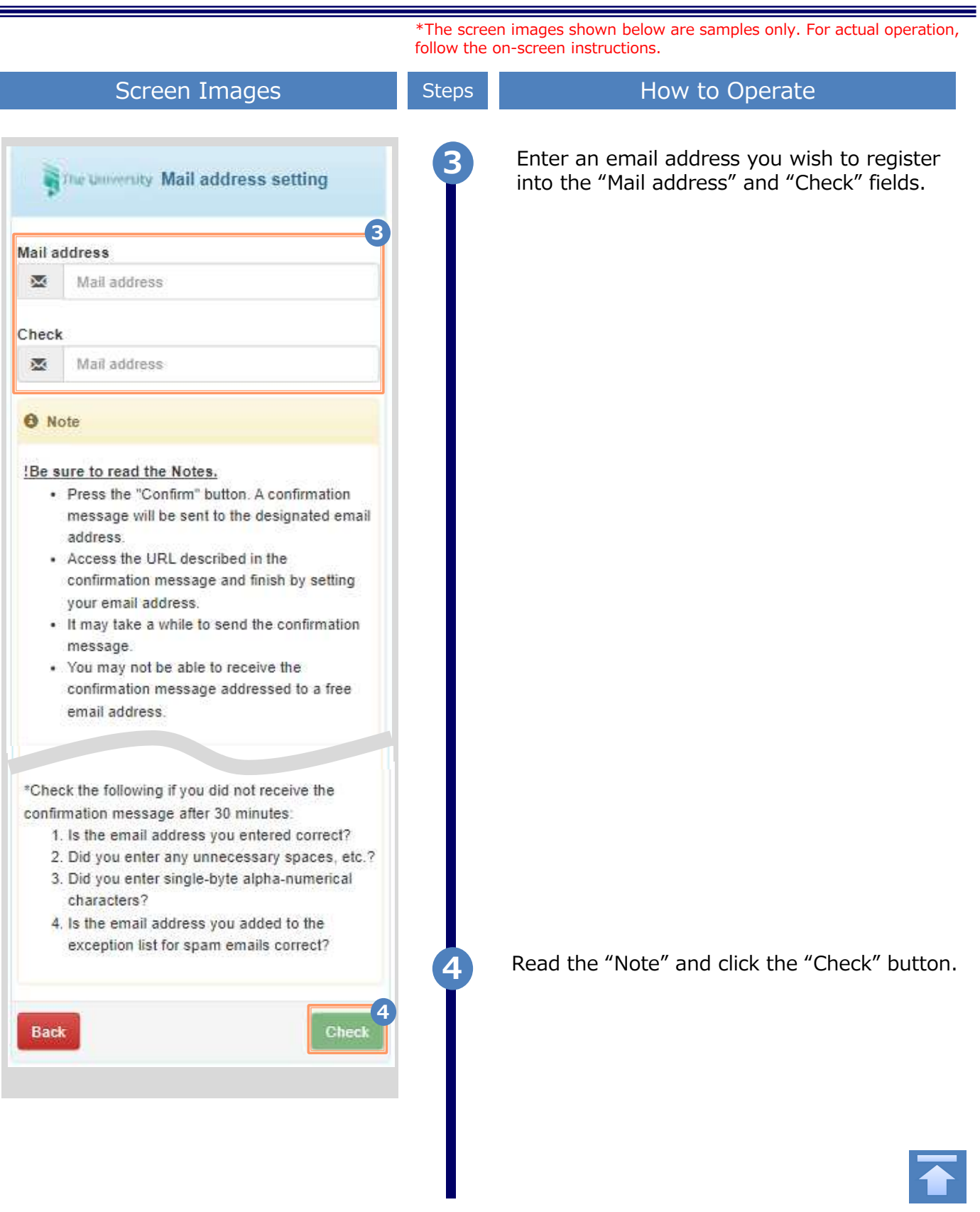

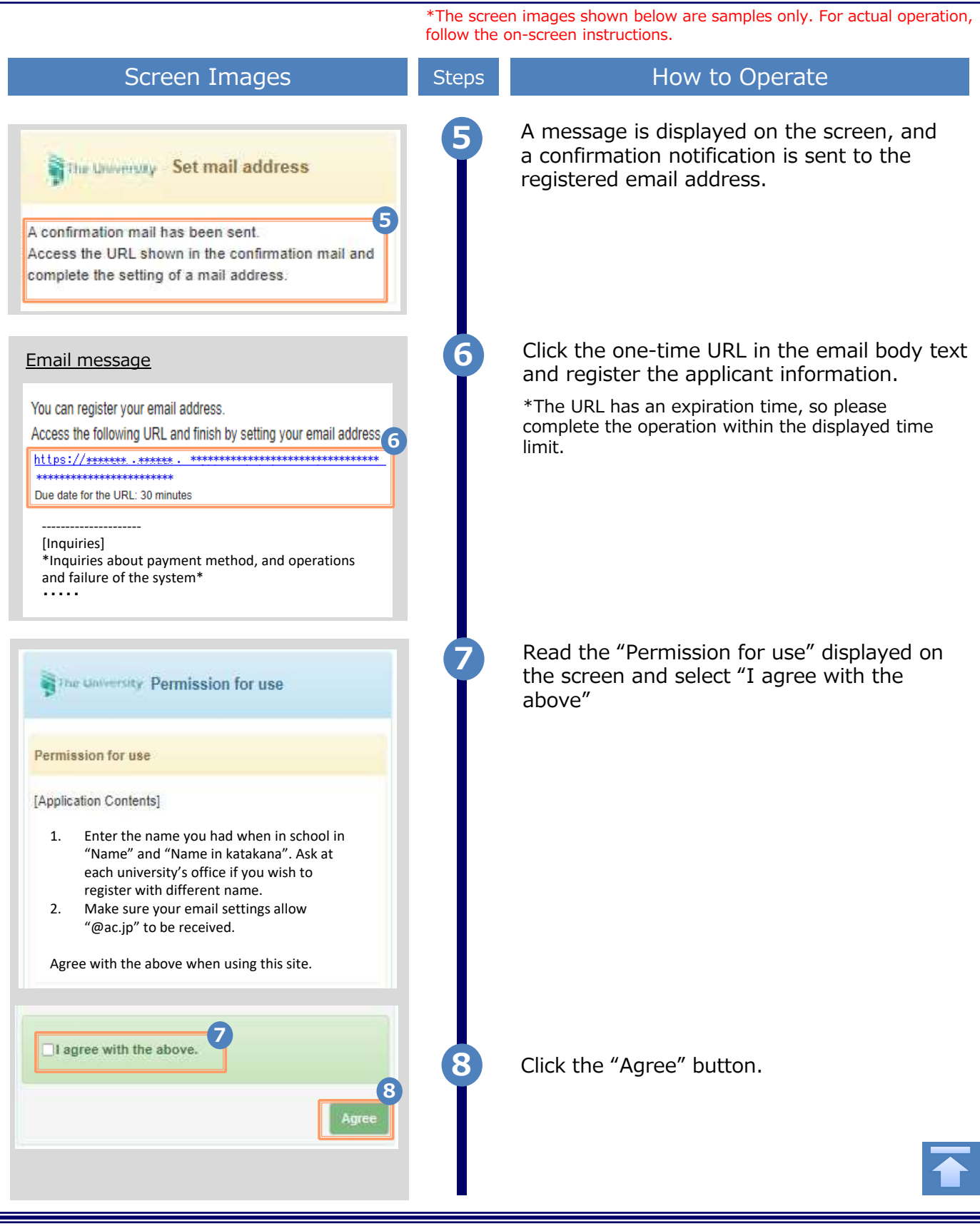

![](_page_6_Picture_213.jpeg)

Copyright © 2017 NIPPON TELEGRAPH AND TELEPHONE WEST CORPORATION All Rights Reserved.

Ė

![](_page_7_Picture_162.jpeg)

![](_page_8_Figure_1.jpeg)

![](_page_9_Picture_68.jpeg)

![](_page_10_Picture_150.jpeg)

![](_page_11_Picture_113.jpeg)

Ė

![](_page_12_Picture_106.jpeg)

\*The screen images shown below are samples only. For actual operation, follow the on-screen instructions.

### 2.3 How to Add a Student ID Number

\*applicable for those who have multiple student ID numbers

![](_page_13_Picture_93.jpeg)

![](_page_14_Figure_1.jpeg)

![](_page_15_Picture_166.jpeg)

![](_page_16_Figure_1.jpeg)

![](_page_17_Picture_1.jpeg)

#### 2.4 How to Change the Login Information \*The screen images shown below are samples only. For actual operation, follow the on-screen instructions.

![](_page_18_Figure_2.jpeg)

![](_page_19_Picture_83.jpeg)

\*The screen images shown below are samples only. For actual operation, follow the on-screen instructions.

![](_page_20_Picture_2.jpeg)

![](_page_21_Figure_1.jpeg)

(C) Change the Email Address \*If the email address you used in the past can no longer be used, etc.

![](_page_21_Picture_146.jpeg)

![](_page_22_Picture_1.jpeg)

![](_page_23_Figure_1.jpeg)

![](_page_24_Picture_212.jpeg)

Copyright © 2017 NIPPON TELEGRAPH AND TELEPHONE WEST CORPORATION All Rights Reserved.

Ė

![](_page_25_Picture_162.jpeg)

![](_page_26_Figure_1.jpeg)

![](_page_27_Picture_68.jpeg)

![](_page_28_Picture_150.jpeg)

![](_page_29_Picture_1.jpeg)

![](_page_29_Picture_2.jpeg)

![](_page_30_Picture_80.jpeg)

![](_page_30_Picture_2.jpeg)

\*The screen images shown below are samples only. For actual operation, follow the on-screen instructions.

![](_page_31_Figure_2.jpeg)

![](_page_32_Picture_1.jpeg)

![](_page_33_Figure_1.jpeg)

![](_page_34_Picture_89.jpeg)

Ξ

![](_page_35_Figure_1.jpeg)

\*The screen images shown below are samples only. For actual operation, follow the on-screen instructions.

![](_page_36_Picture_94.jpeg)